## **Troubleshooting Tips for LAS Links Online Remote Testing**

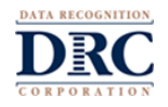

**Device Technical Readiness:** Have the home/student go to **[www.DRCDeviceCheck.com](http://www.drcdevicecheck.com/)** to verify that testing devices meet the requirements for remote testing with the DRC INSIGHT Public Browser.

The Device Check allows users to run a quick test to confirm that their testing devices meet the criteria for DRC INSIGHT remote testing. The test is simple and automated.

Click **[HERE](https://assets.drcedirect.com/Readiness/index.htm#t=drc_insight_remote_testing_system_requirements.htm)** for remote testing technical requirements.

### **Accessing the Public URL and Resolving Home Internet Speed Issues**

 $\Box$  Be sure that the public URL is not blocked by the district (when using district wifi). The district should Allowlist the following URL:

<https://wbte.drcedirect.com/LL/#portal/ll/592030/exam/1?index=1&adminId=592030>

- The public URL should **not** be saved as a bookmark/favorite as the URL will no longer work. This is an intentional layer of assessment security regarding the public URL.
- $\Box$  If the student receives the message "COS SD Out of Date" or the test directions are showing 0:00/0:00, most likely they have an internet speed issue.
	- $\Box$  To check the internet speed, have the student/parent go to [www.usinternet.com/speed](http://www.usinternet.com/speed-test/)[test/](http://www.usinternet.com/speed-test/)

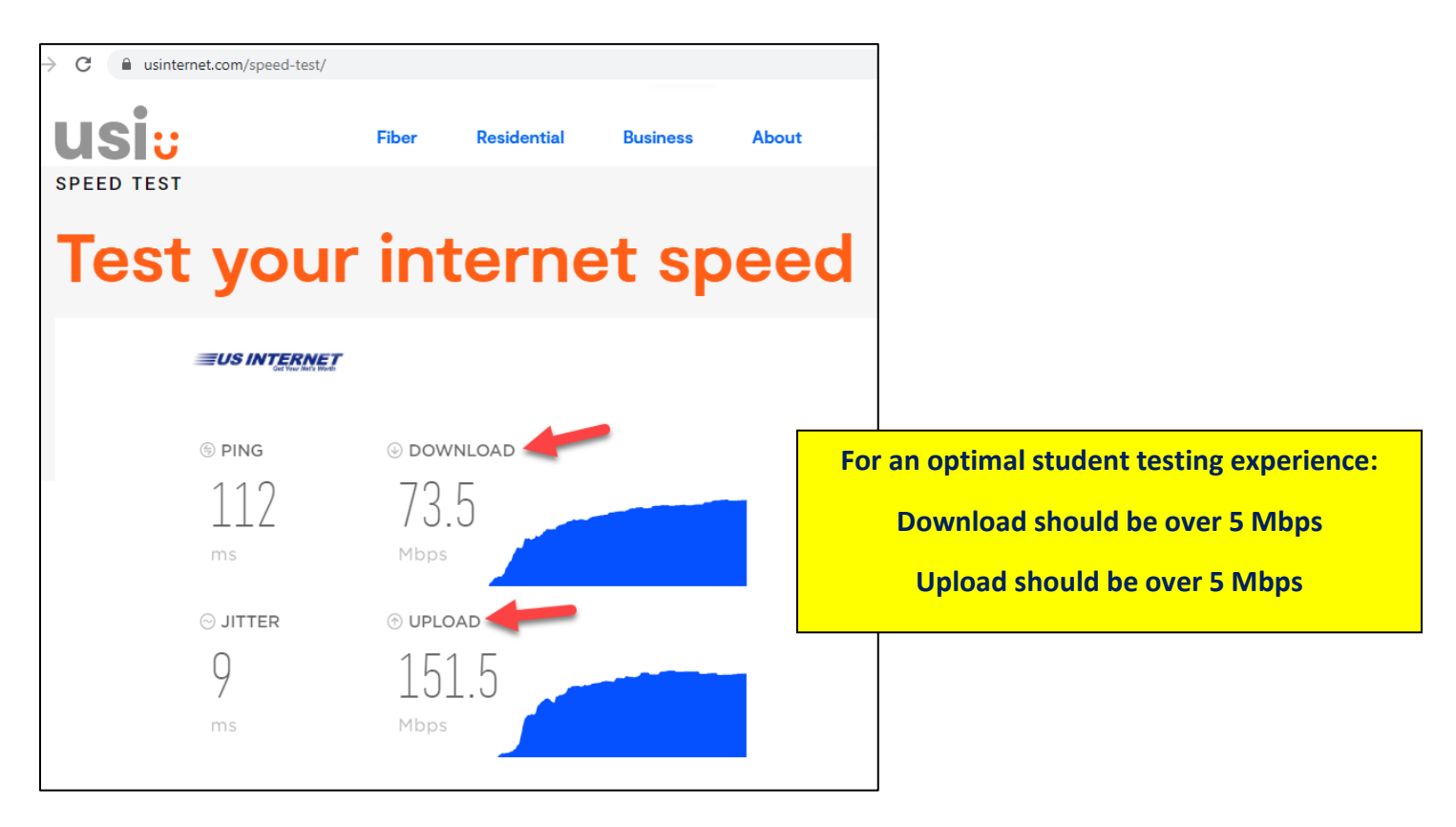

 $\Box$  If the student's internet speed does not meet the minimum of 5 Mbps, LAS Links items, particularly Speaking items, may be slow to render.

### **Troubleshooting Tips for LAS Links Online Remote Testing**

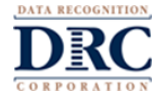

 $\Box$  The LEA may consider providing the student a District hot spot in order for the student to complete remote testing.

#### **Troubleshooting Student Login Issues**

If the student tries repeatedly to login but continues to get the message "Invalid Username or Password. Please try again.", please try the following troubleshooting steps:

- $\Box$  Ask the parent to assist the student;
- $\square$  Be sure the student is distinguishing correctly between an "L", "I", and "1". Example: A capital "L" in lower case looks almost exactly like an upper case i: "I"
- $\Box$  If the student is trying to copy and paste the UN and PW to log in to the test, they are unable to do so by design. This is a security feature of the test.
- $\Box$  Ask the student to share their screen with you, the Test Administrator, so you can watch as they type in their UN and PW.

#### **Troubleshooting Student Microphone Issues**

#### **If the student receives a message that their microphone is not working:**

- $\Box$  Be sure the microphone meets at least the "Marginal" expectations listed on the Headset Recommendations document;
- $\square$  Be sure that when prompted, the student clicks "allow":

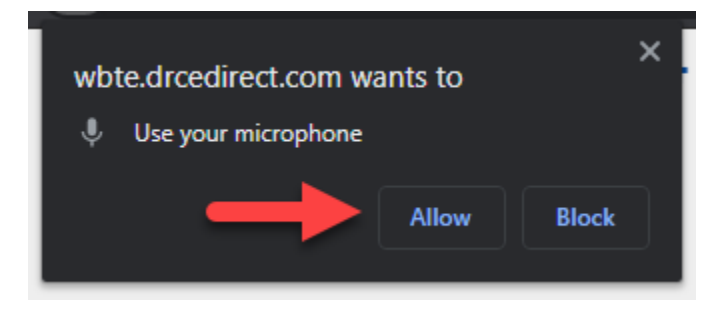

 $\Box$  Work with the student and parent to make the microphone the student is using the "default" microphone;

- $\Box$  To check this the student will need to go to <chrome://settings/content/microphone> in Google Chrome;
- $\Box$  The student will need to make sure they have the correct Output device selected
	- In the example image below, the default option is the USB headset. The "(Realtek High Definition Audio)" is a built in Mic. This will also work if the student chooses to use this;

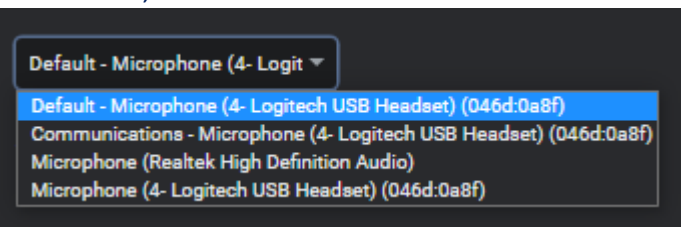

# $\bullet \bullet \bullet$  **Troubleshooting Tips for LAS Links Online Remote Testing**

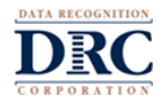

□ When the Microphone setting is set, look in the "Allow" list for [https://wbte.drcedirect.com:443](https://wbte.drcedirect.com/) and click the arrow next to it

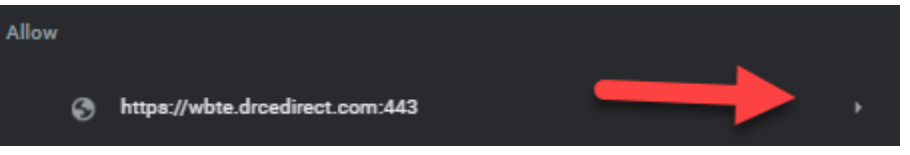

□ Under "Permissions" click on the dropdown next to Microphone and change the option to "Allow"

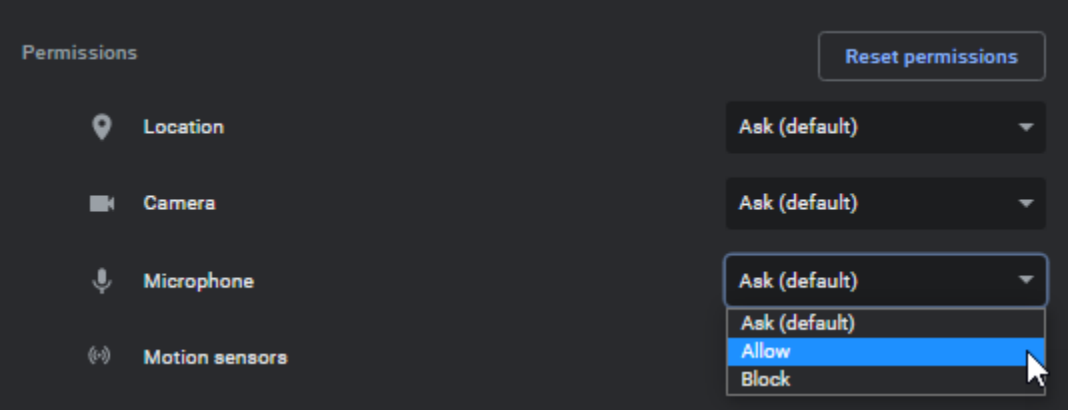